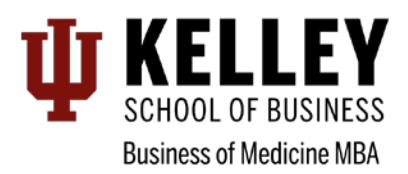

# Online Graduate Application Instructions

# Getting Started

#### **1. Create a New Guest Account**

#### Go to<http://go.iu.edu/bDw>

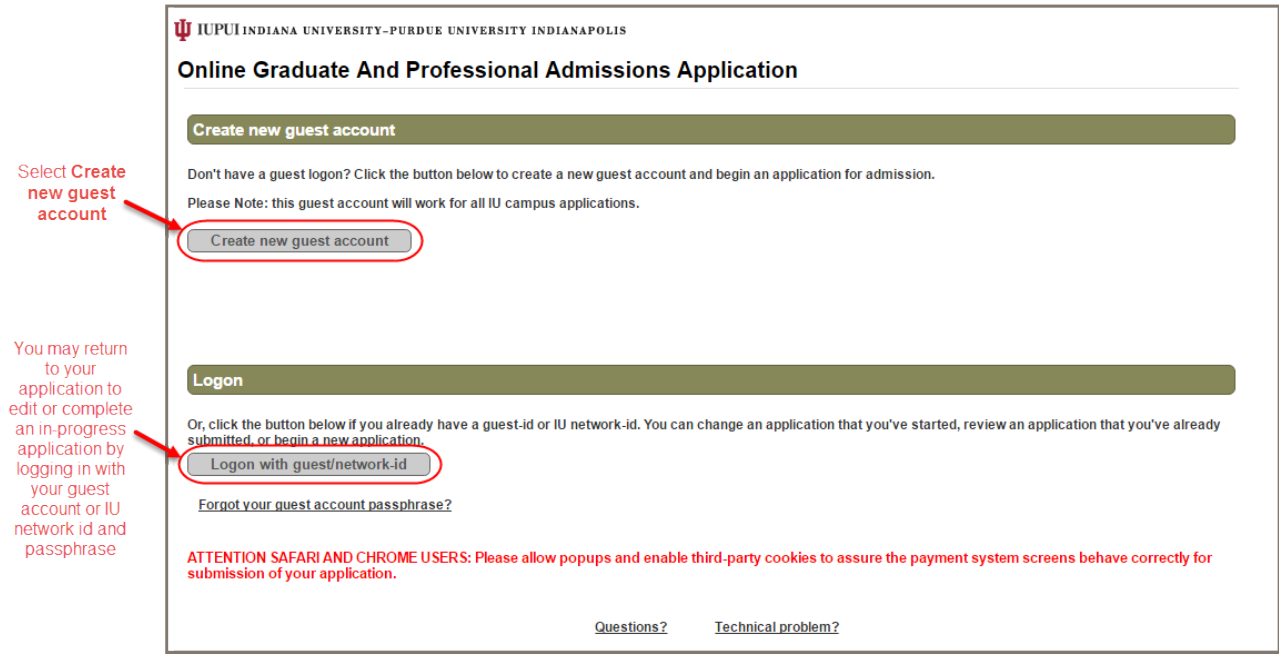

#### **2. Select your current academic intentions**

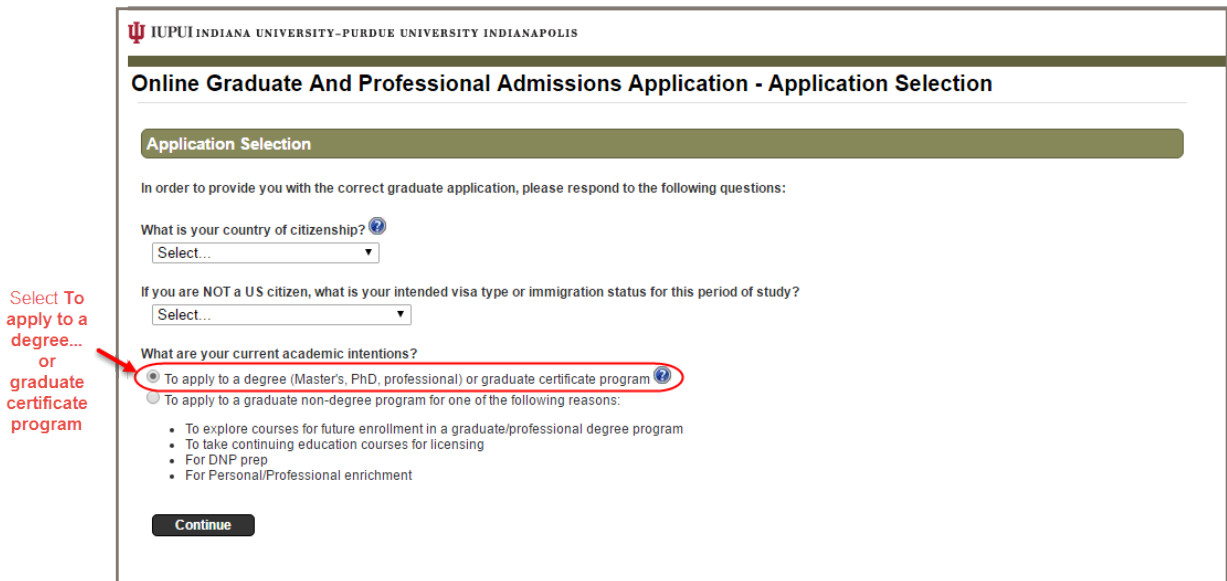

# Completing the Application Sections

## **For Assistance Completing Application**

If you need assistance completing the application, contact Felicia Morris a[t kbizmed@iupui.edu](mailto:kbizmed@iupui.edu) or 317-274-3855.

Some sections may require specific values to be entered for some fields. Use this guide to help you complete the application form in order to process your application successfully.

### **1. Personal Information**

Complete all required fields on the Personal Information tab, then click **Next Page** to continue.

## **2. Additional Information**

Complete all required fields on the Personal Information tab, then click **Next Page** to continue.

# **3. Application Information**

**Intended Program and Plan and Term**

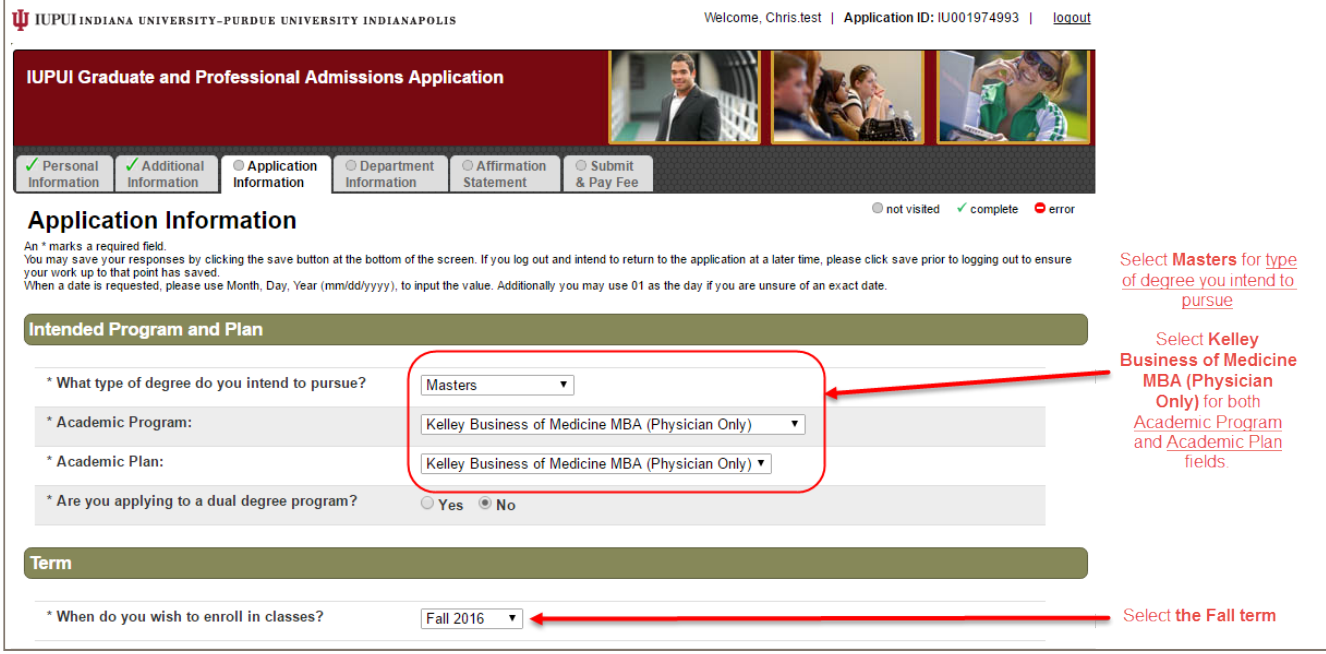

# **Colleges/University Attended**

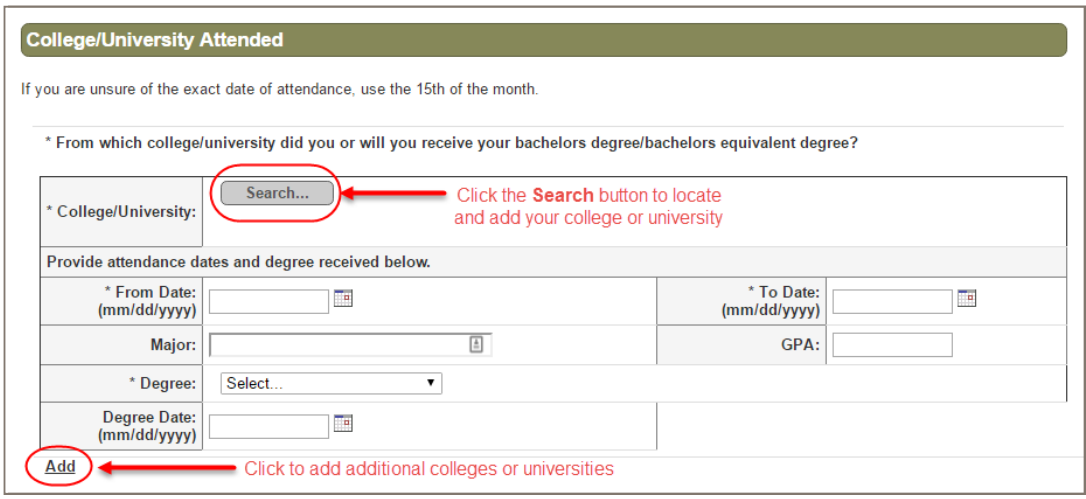

# **Test Information** and **Fee Waiver**

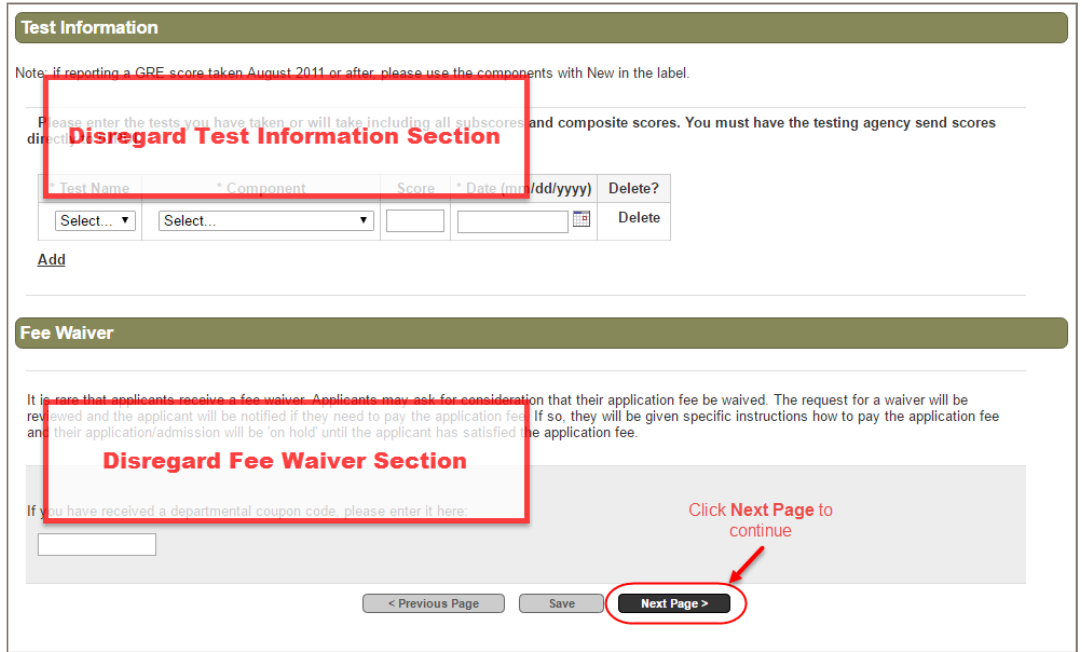

*The Test Information and Fee Waiver sections are not applicable to the Business of Medicine MBA Program.*

#### **4a. Department Information**

In order to submit your application successfully, you must upload your Personal Statement and Curriculum Vitae or Résumé **before** clicking the Departmental Questions.

Upload your personal statement document under the **Personal Statement** section

Upload your curriculum vitae or résumé under the **Additional Uploads** section.

Then click on **Department Questions** link to begin completing the Department Questions form. *Clicking the Department Questions link will open departmental questions form in a new tab.*

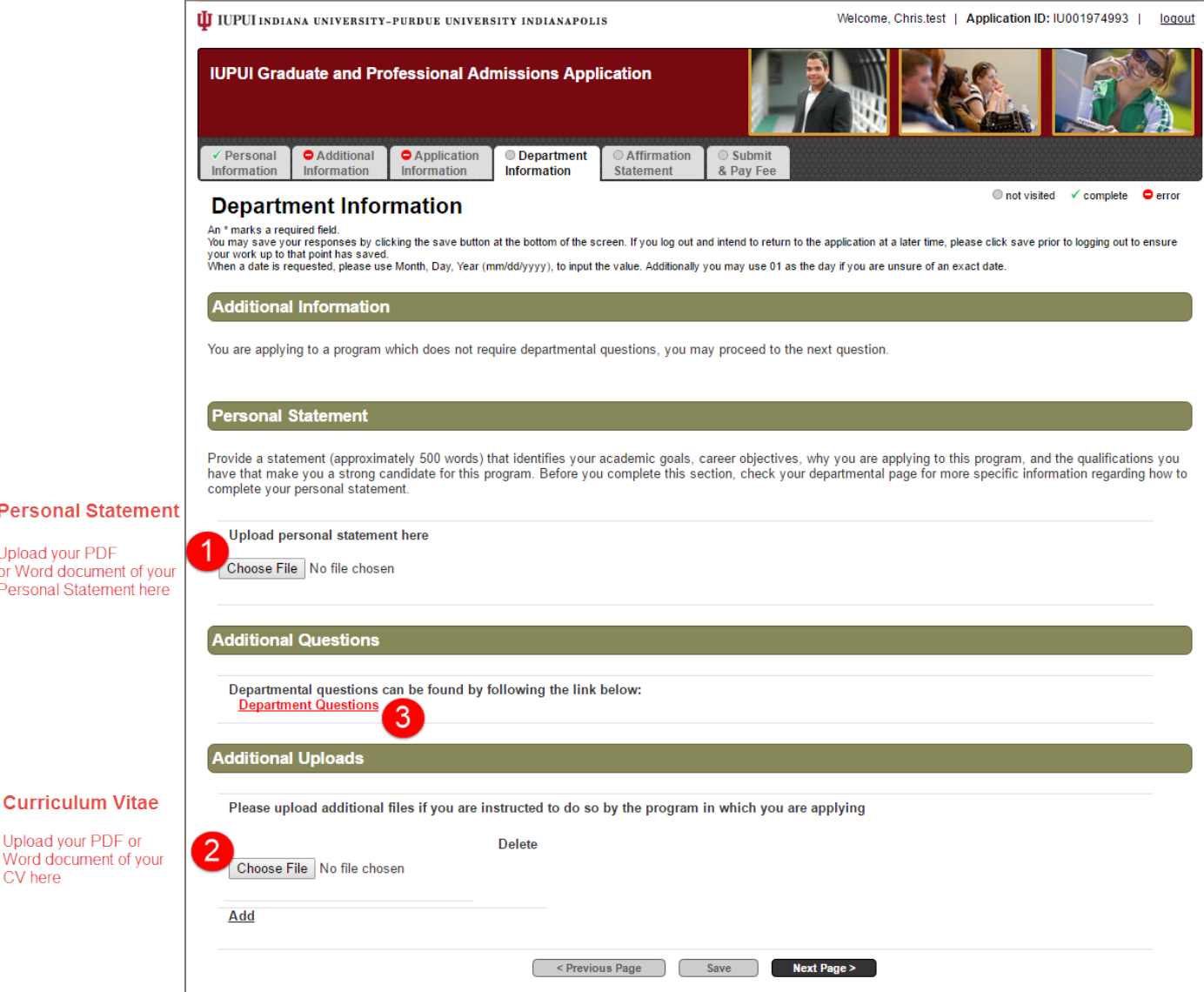

#### **4b. Department Questions**

Complete the questions on the Department Questions form. When finished, click the Submit button at the bottom of the page.

*Please be sure to provide full recommender contact information in the Letters of Recommendation section.*

**Department Questions confirmation page**

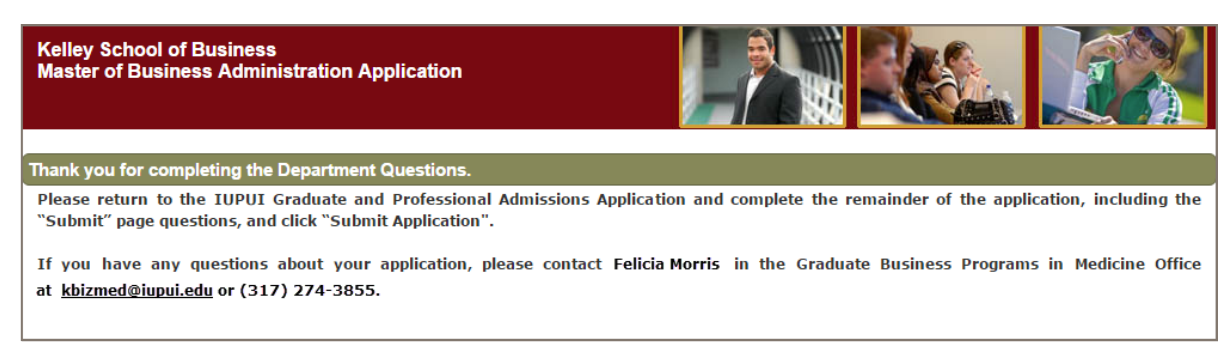

After you click Submit on the Department Question page, you will receive a confirmation message directing you to return to the IUPUI Graduate and Professional Admissions Application. Close this confirmation page or tab to return to the main application window. If it is no longer available, you can log in again and continue the application by going t[o http://go.iu.edu/bDw.](http://go.iu.edu/bDw)

After you return to the Department Information page, click **Next Page** at the bottom to continue.

#### **5. Affirmation Statement**

Complete the form on the Affirmation Statement tab and click **Next Page** at the bottom. If you completed all the required information on the application, you will be taken to the final tab to submit and pay your application fee. Otherwise, you will be presented with a list of fields that must be completed before continuing.

You can choose to pay your fee using an E-Check, PayPal account, or credit card. If paying by E-Check, be prepared to provide your bank routing and account numbers. If paying by credit card or PayPal, continue through the PayPal checkout—see the next step "Submit & Pay Fee" on the following page.

#### **6. Submit & Pay Fee**

**Applicants using Safari and Chrome browsers:** be sure to enable **pop-up windows** and **thirdparty cookies** to assure the payment system screens behave correctly for submission of your application.

You must complete each section noted in the tabs across the top of the application. You must complete the first five tabs before you can continue to the Submit & Pay Fee tab to complete your application.

If any of the tabs display the icon for "not visited" or "error" you will need to return to that section and complete the information.

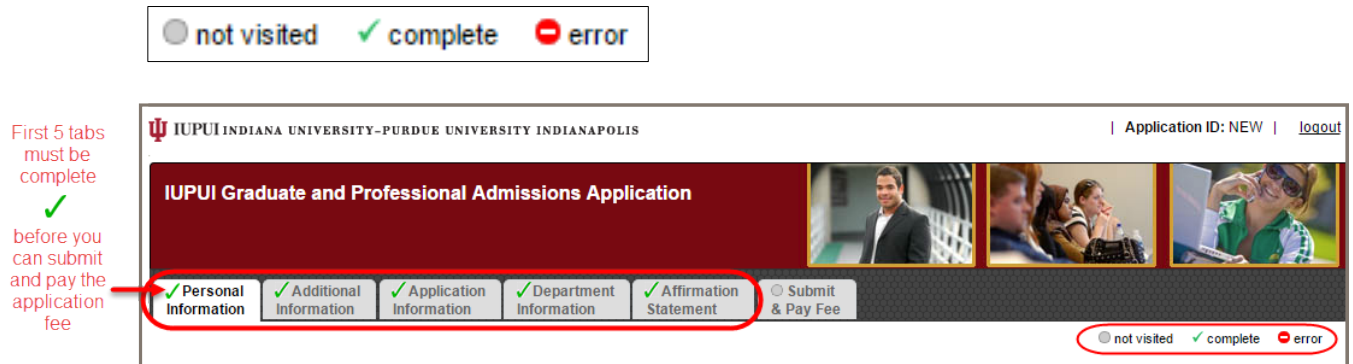

# **Paying with PayPal or Credit Card**

Click on the PayPal icon to pay by credit card or PayPal account.

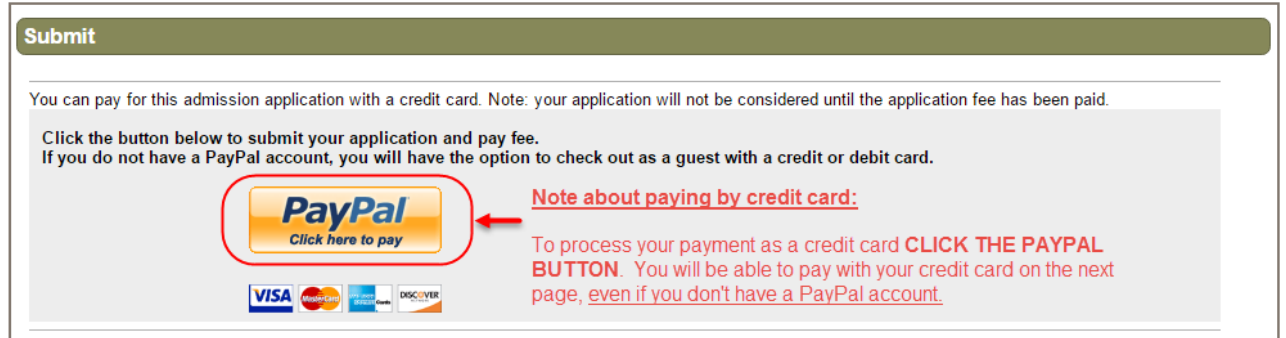

# **Paying with E-check**

Enter your bank's routing and bank account numbers on the E-check payment page if you have chosen this option.

# **7. Online Application Admissions Payment Receipt**

After payment is submitted, the Receipt screen will appear (shown below) and you will receive an email confirmation that your application was successfully submitted.

The Business of Medicine MBA admissions office will contact you with next steps to complete the application process.

If you have any questions about your application, please contact Felicia Morris at [kbizmed@iupui.edu](mailto:kbizmed@iupui.edu) or 317-274-3855.

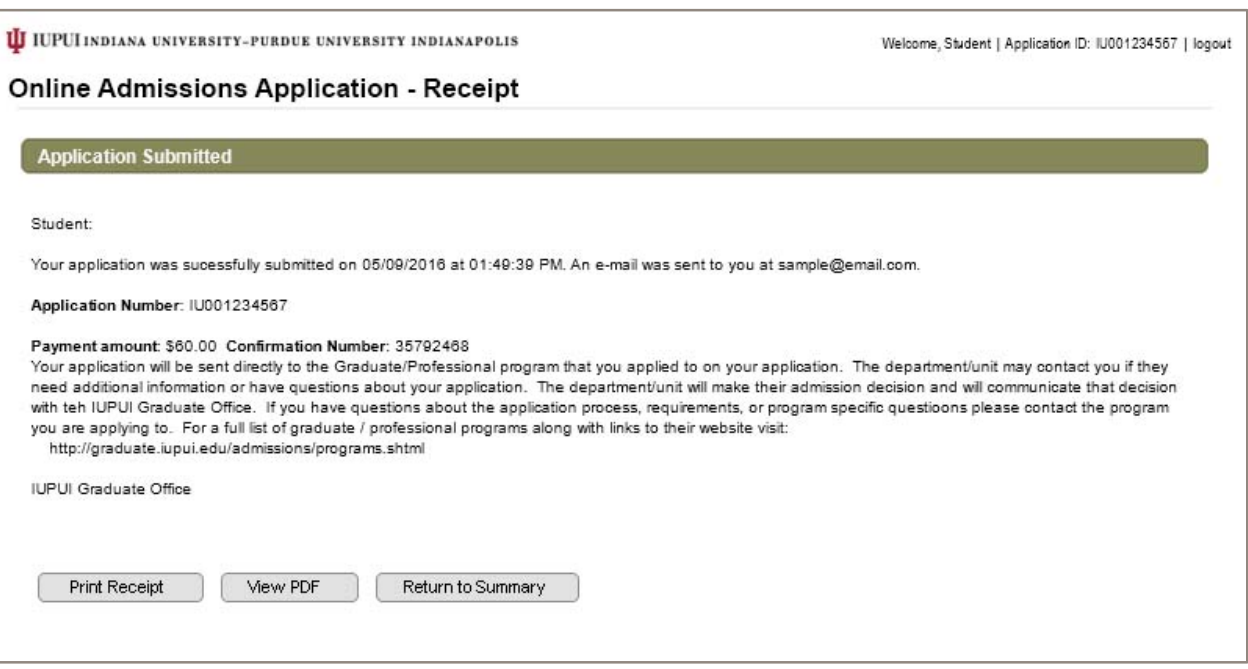